# ระบบโครงการ

[ผู้ใช้งาน](#page-1-0) [ประธานโครงการ](#page-11-0) [ฝ่ายแผน](#page-12-0) [ผู้บังคับบัญชาฝ่ายแผน](#page-14-0) [ฝ่ายการเงินและพัสดุ](#page-17-0) [ผู้บังคับบัญชาฝ่ายการเงินและพัสดุ](#page-17-0) [คณบดี](#page-23-0)

## **ผู้ใช้งาน**

#### <span id="page-1-0"></span>**หน้าแรกของผู้ใช้งาน**

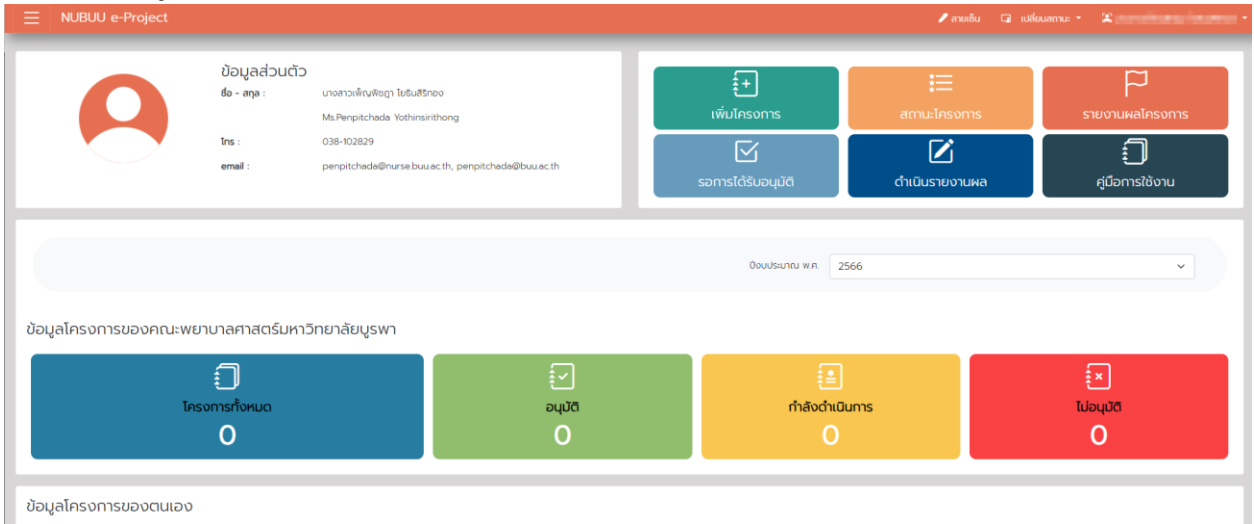

#### **เพิ่มโครงการ**

1. กด เพิ่มโครงการ และกรอกรายละเอียดของโครงการ และกดต่อไป

- กรอกชื่อโครงการ
- เลือกปีงบประมาณที่จะดำเนินการ
- ประเภทโครงการ มี 2 ประเภท คือ ให้เปล่า = โครงการที่ไม่มีรายรับเข้ามายกเว้นเงินมหาวิทยาลัย

หารายได้ = เงินที่ได้รับการสนับสนุน เงินลงทะเบียน

- ความสอดคล้องกับแผนปฏิบัติการ หากเลือกอยู่ในแผนปฏิบัติการ คืออยู่ในแผนยุทธศาสตร์ของคณะฯ
- ลักษณะโครงการ คือโครงการที่ท่านสร้าง เคยจัดโครงการในลักษณะเดียวกันมาก่อนหน้า
- หลักการและเหตุผล
- สถานที่จัดโครงการ

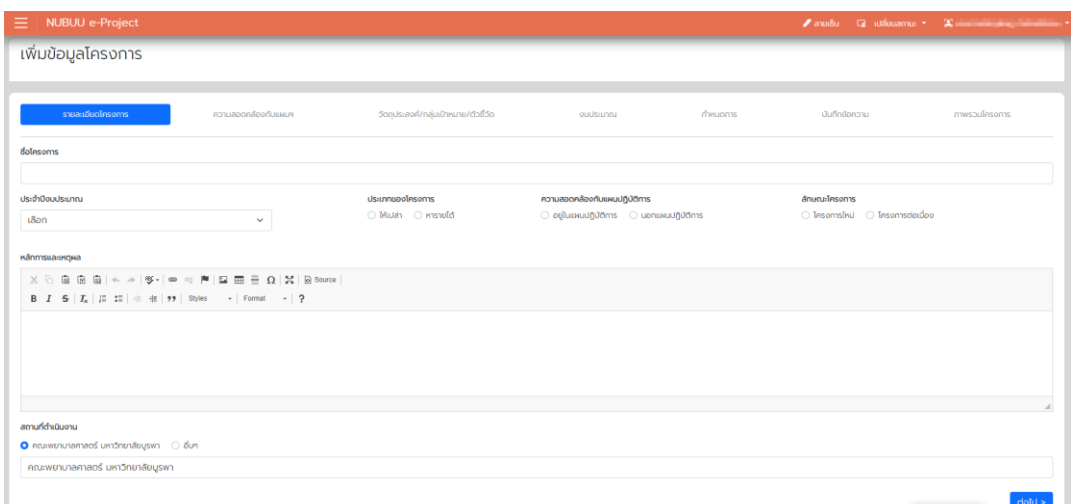

- 2. ระบบจะเปลี่ยนไปหน้าของความสอดคล้องของแผน โดยกรอกรายละเอียดตามด้านล่าง แล้วคลิก ต่อไป
	- สอดคล้องกับแผนปฏิบัติการเพื่อผลักดันวิสัยทัศน์ตามวัตถุประสงค์ โดยให้เลือก SO ที่เกี่ยวข้อง
	- สอดคล้องกับแผนปฏิบัติการเพื่อรองรับการปฏิบัติงานประจำตามพันธกิจ โดยให้เลือก พันธกิจ ที่ถูกต้อง
	- สอดคล้องกับกระบวนการปฏิบัติงาน โครงการนี้รองรับกระบวนการใด
	- โดยเลือกวันที่ของโครงการในแต่ละครั้ง หรือเริ่มจากวันที่เริ่มต้นโครงการ และวันที่สิ้นสุดโครงการ
	- ผู้รับผิดชอบโครงการ คือผู้ที่จะเข้ามาจัดการโครงการร่วมกับผู้สร้างโครงการ รวมถึงประธานของ

#### โครงการด้วย

## **JRUU** e-Project เพียงวัดเอโดดงดาด

#### \* หากประธานคือผู้สร้าง ต้องเพิ่มชื่อตนเองเป็นประธานโครงการ

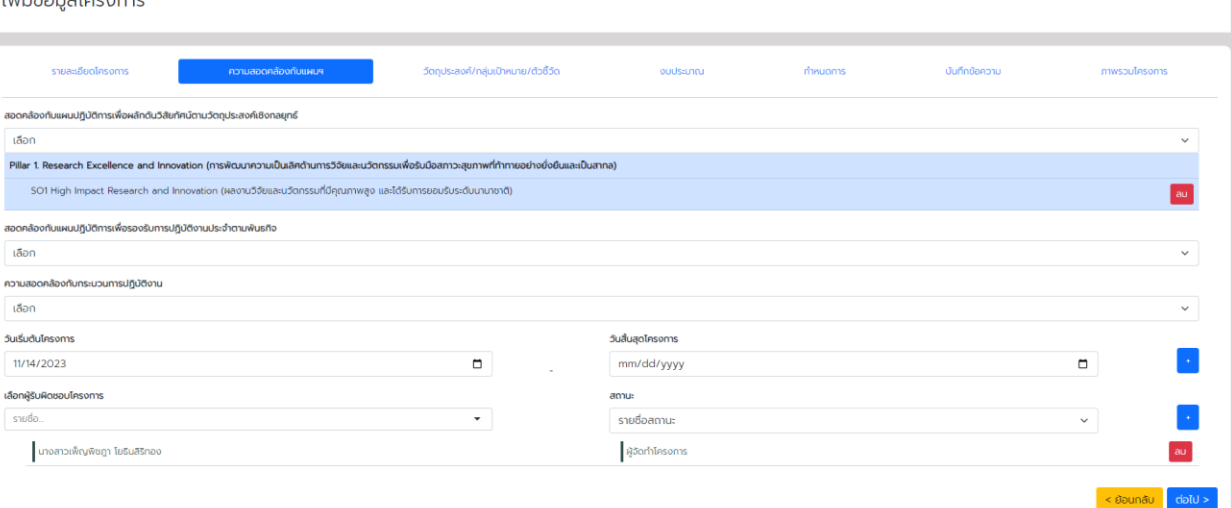

- 3. ระบบจะเปลี่ยนไปหน้าของวัตถุประสงค์/เป้าหมาย/ตัวชี้วัด กรอกรายละเอียดให้ครบแล้วกด ต่อไป
	- วัตถุประสงค์ ให้ใส่ทีละหัวข้อ แล้วกด

- วิธีดำเนินการ ให้เพิ่มทีละหัวข้อ โดยไม่ต้องใส่ เลขข้อ

- กลุ่มเป้าหมาย ให้ใส่ทีละกลุ่มเป้าหมาย ใส่เฉพาะตัวเลข ตรงช่องจำนวนคน แล้วกด
- ตัวชี้วัดผลงาน จะมีให้เลือก 2 แบบ คือ 1. วัดผลจากเชิงปริมาณ ที่มีค่าเป็นตัวเลข เปอร์เซ็น

2. วัดผลจากเชิงคุณภาพ

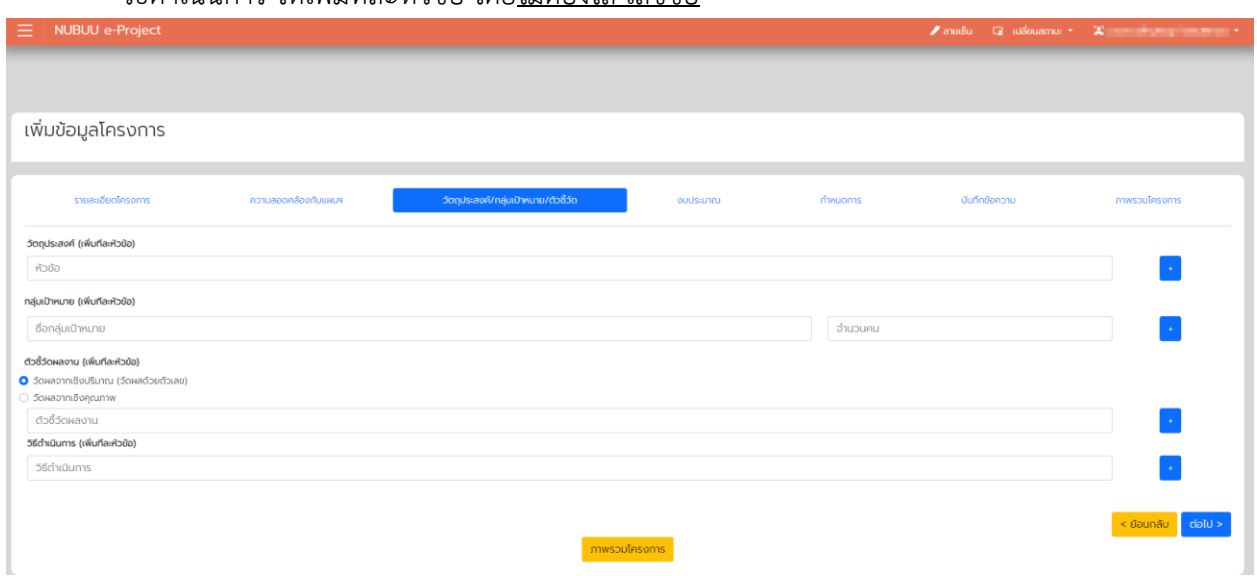

4. ระบบจะเปลี่ยนหน้าเป็นส่วนงบประมาณ โดยระบบจะสร้างกลุ่มหัวข้อกิจกรรมแรกของรายการมาให้พร้อม ซึ่ง จะให้กำหนดให้เป็น รายละเอียดงบประมาณของโครงการฯ

- หัวข้อย่อย คือ หากมีโครงการย่อย หรือกิจกรรมย่อยเพิ่มเติม สามารถแก้ไขหัวข้อแรกหรือกดเพิ่มได้หาก มีโครงการย่อยหรือกิจกรรมย่อยมากกว่า 1

- รายรับ หากเป็นโครงการที่ไม่ทราบแหล่งเงินที่ในการใช้ ไม่ต้องเพิ่มข้อมูล

หากเป็นโครงการที่มีแหล่งรายรับ เช่น การได้รับการสนับสนุนภายนอกให้ใส่แหล่งเงินทุน เงิน รายได้จากการลงทะเบียน ต้องกรอกจำนวนคน และราคาค่าละทะเบียนด้วย แล้วจึงกรอกจำนวนเงิน

- รายจ่าย ให้เลือกหมวดจากรายการรายจ่าย และเปลี่ยนชื่อที่ต้องการจะแสดงในช่องรายละเอียด และ ช่องอื่น ๆ ที่กำหนด หากต้องการแก้ไขรายละเอียดเพิ่มเติมให้ปรับแก้จากข่องที่ต้องการ แล้วกด บันทึกการแก้ไข

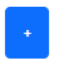

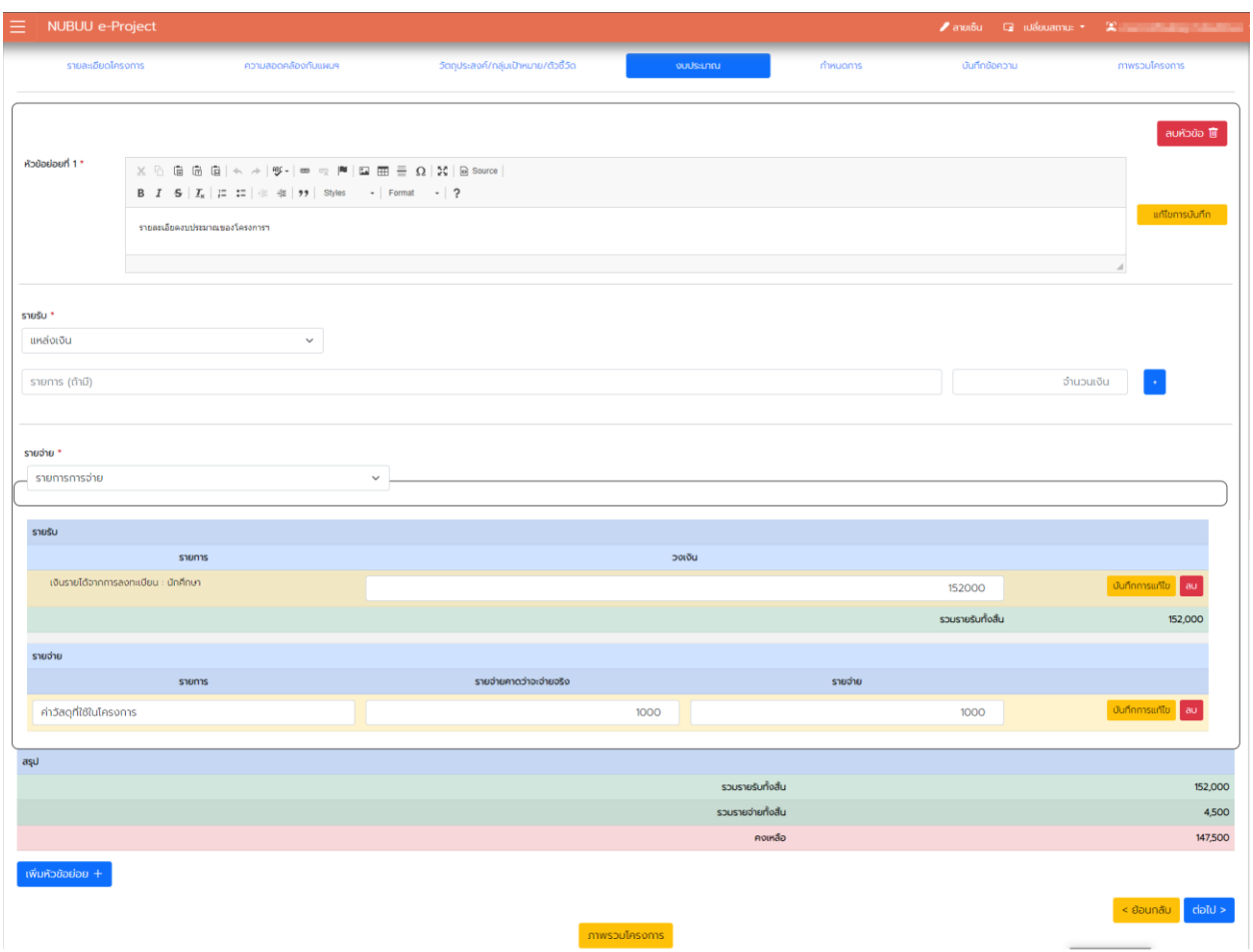

5. ระบบจะเปลี่ยนไปหน้าถัดไปคือ กำหนดการ ให้กรอกรายละเอียดตามด้านล่าง และกด ต่อไป

- วันที่กำหนดการ ให้กำหนดช่วงวันที่ของข้อมูลที่ต้องการสร้าง หรือต้องการกำหนดวันเดียวให้กด + ตามวันที่ท่านกำหนด หลังจากนั้น ให้ใส่เวลาตามลำดับของขั้นตอนของโครงการ ใส่หัวข้อกิจกรรม ใส่ข้อมูล วิทยากร/พิธีกร และกด เพิ่ม

- หมายเหตุ (ถ้ามี) ให้กรอกรายละเอียดหมายเหตุของกำหนดการที่ท่านกำหนด

- ไฟล์แนบอื่น ๆ (ถ้ามี) สำหรับแนบเอกสารในการขออนุมัติโครงการ

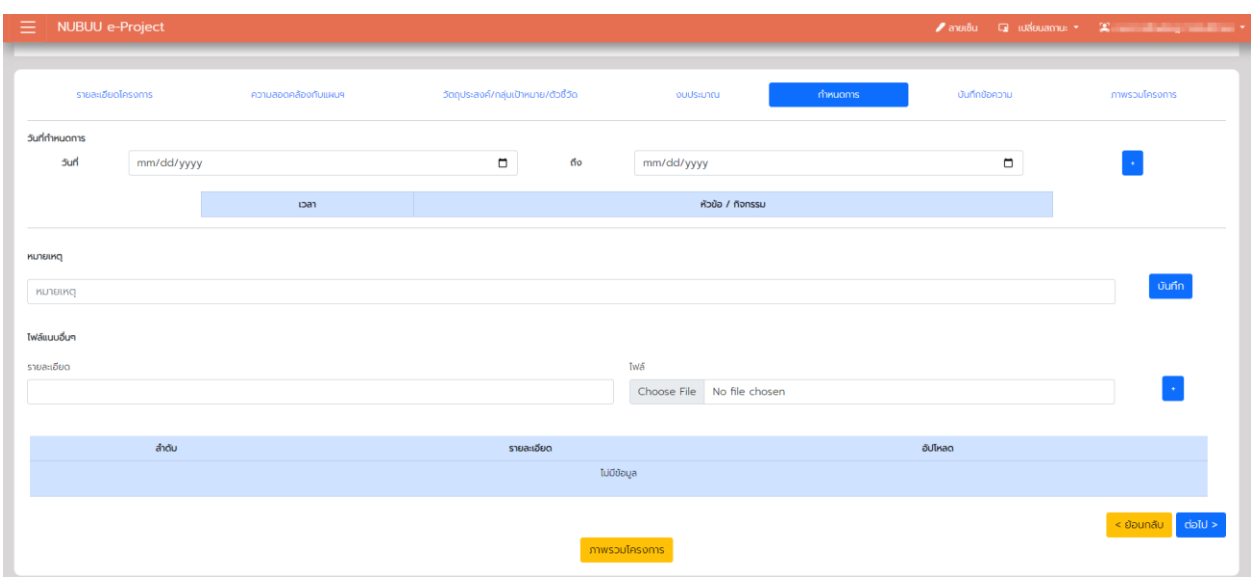

- 6. ระบบจะเปลี่ยนไปหน้าถัดไปคือ บันทึกข้อความ กรอกข้อมูลตามด้านล่างแล้วกด ยืนยันการแก้ไข และกดต่อไป
	- ส่วนงาน ให้ใส่เบอร์โทรติดต่อด้านท้ายข้อความ
	- เลือกวันที่ที่ต้องการจะส่งบันทึกข้อความ
	- ขอเลขที่รับหนังสือจากงานสารบรรณ
	- วันที่รับเลขหนังสือ
	- เวลาที่ขอรับเลขหนังสือ
	- ตรวจสอบเนื้อหาของบันทึกข้อความ

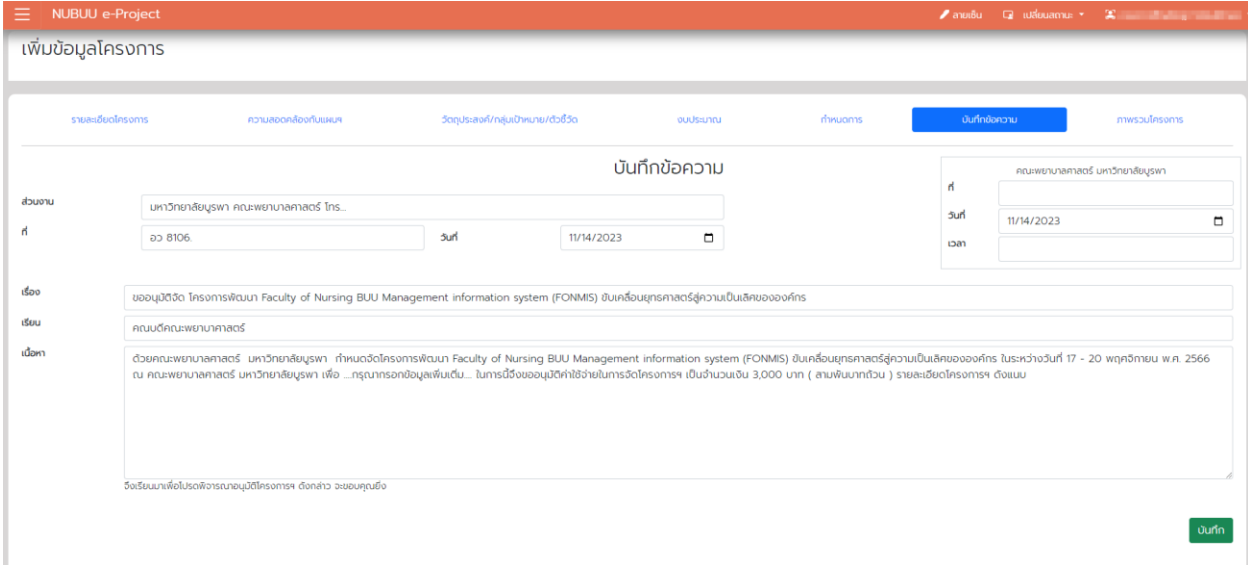

## 7. ระบบจะเปลี่ยนแปลงหน้า ภาพรวมของโครงการ

- ตรวจสอบข้อมูลให้ถูกต้อง
- กด แจ้งเตือนประธานโครงการ เพื่อให้ประธานกดส่งโครงการ
- หากท่านเป็นประธานโครงการ กด ส่งโครงการ

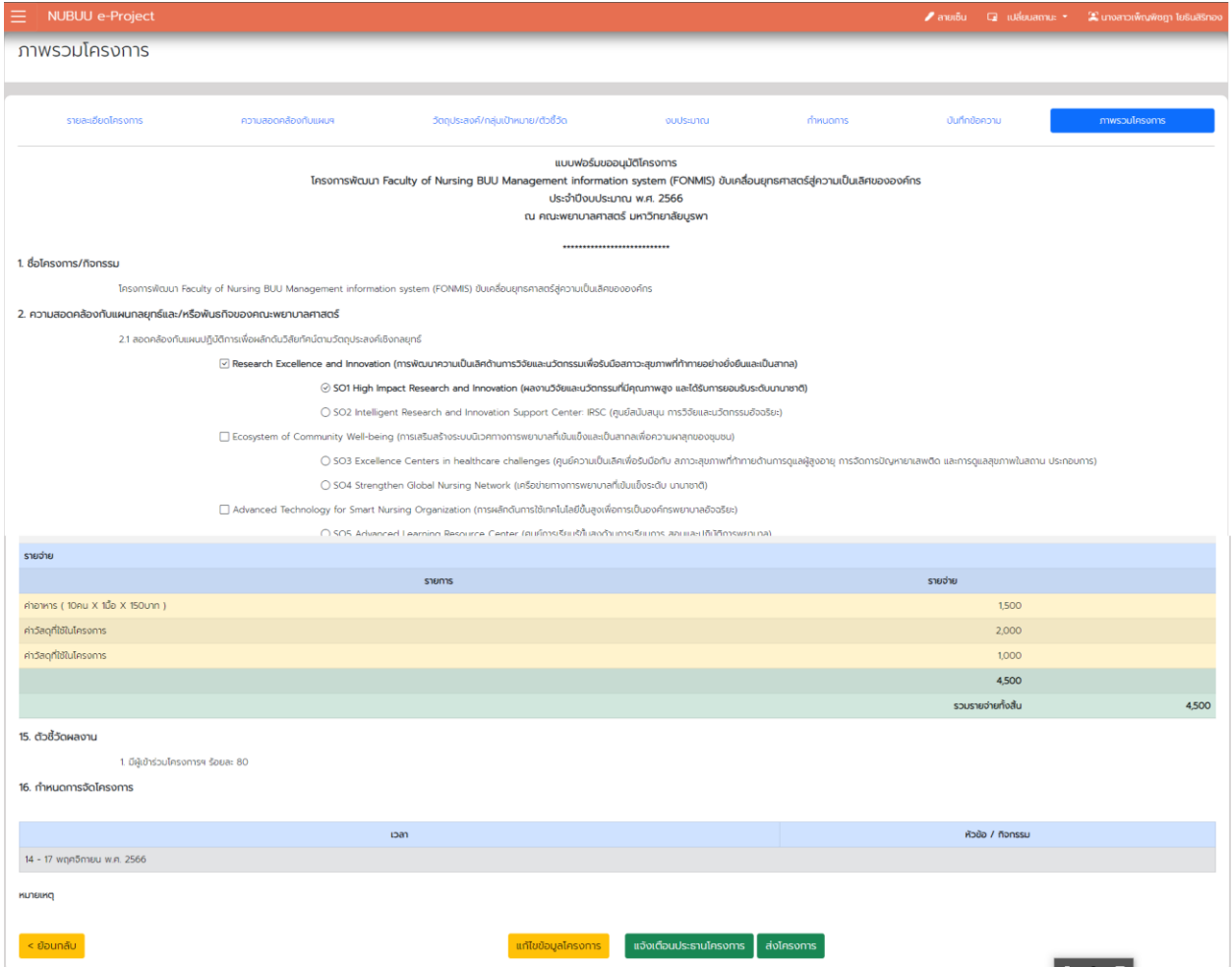

#### **รายงานผลโครงการ**

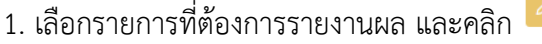

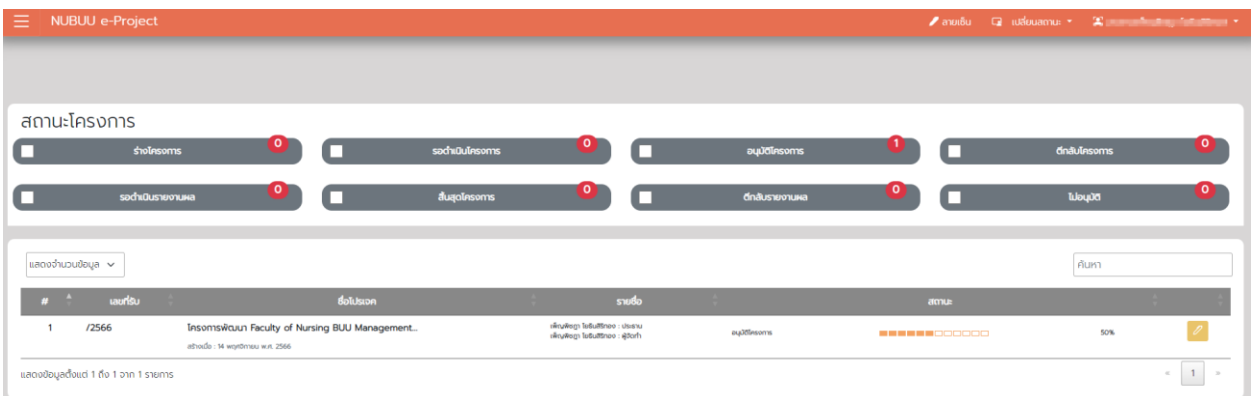

#### 2. ระบบจะแสดงรายละเอียดของโครงการโดยรวม

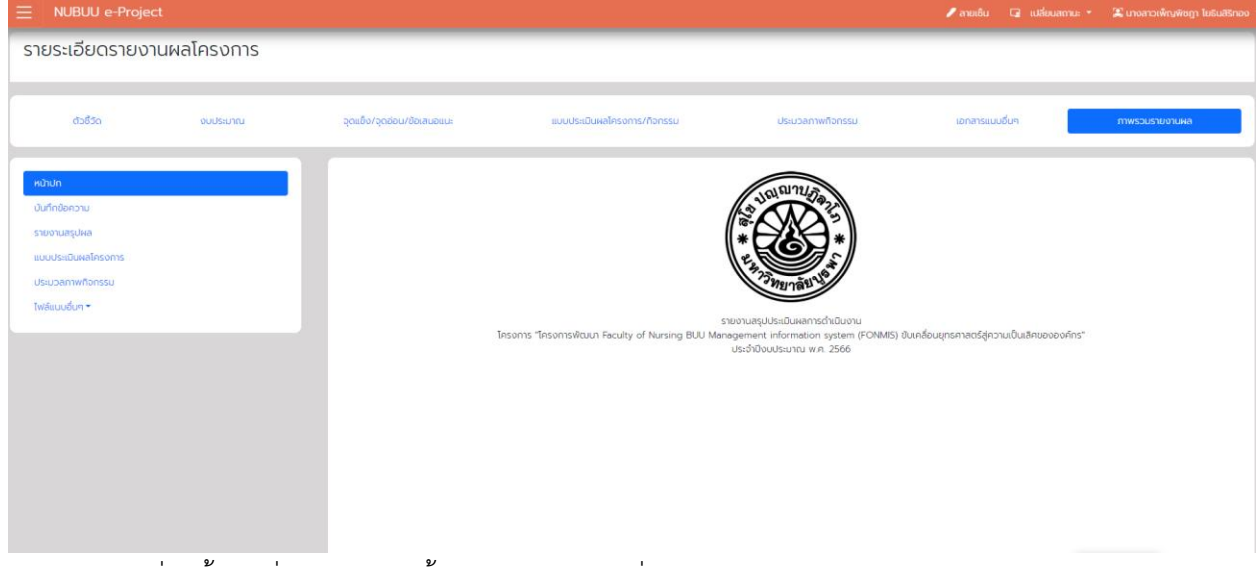

3. คลิกเลือกที่ตัวชี้วัด เพื่อประเมินตัวชี้วัดและจำนวนคนที่เข้าร่วมโครงการ โดยกรอกข้อมูลและกดบันทึก ในส่วน ที่ต้องการ ทีละส่วน

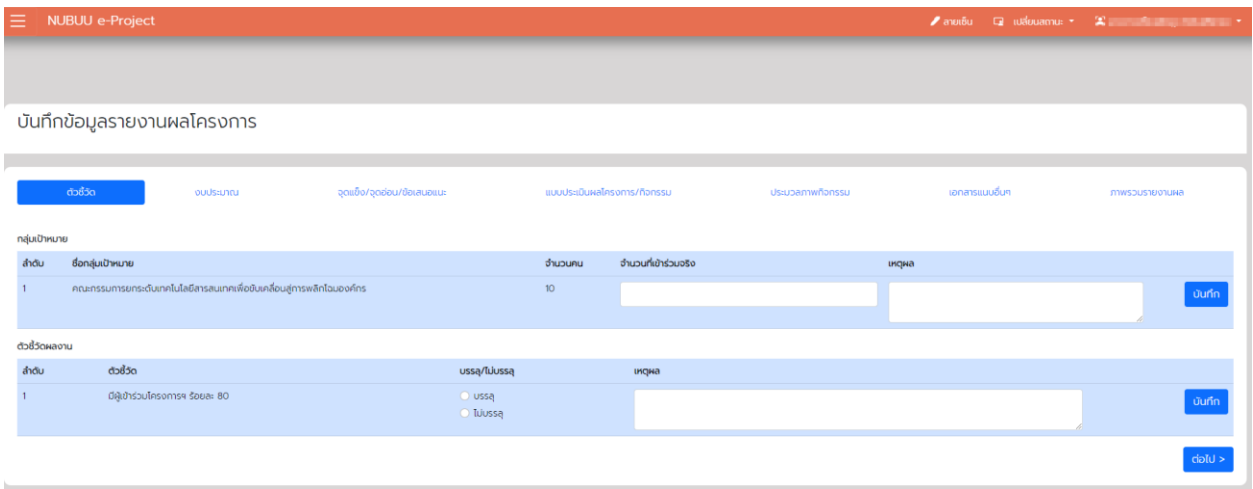

## 4. เพิ่มรายละเอียดค่าใช้จ่าย และเพิ่มรายละเอียดทีละรายการ

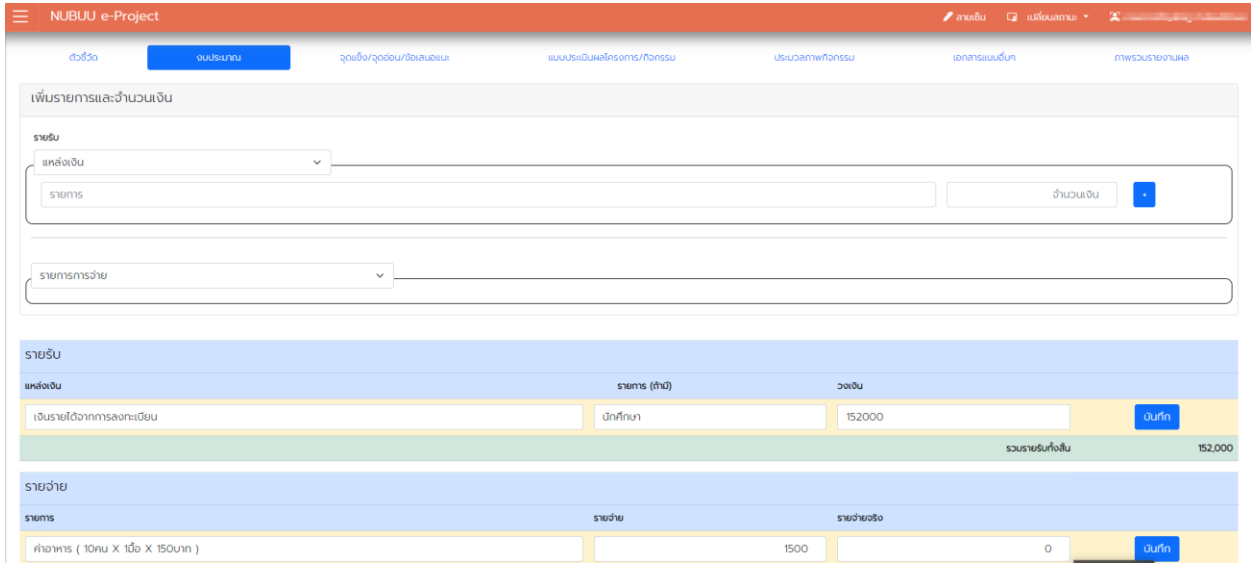

## 5. เพิ่มรายละเอียด จุดแข็ง/จุดอ่อนของโครงการ และกด บันทึก

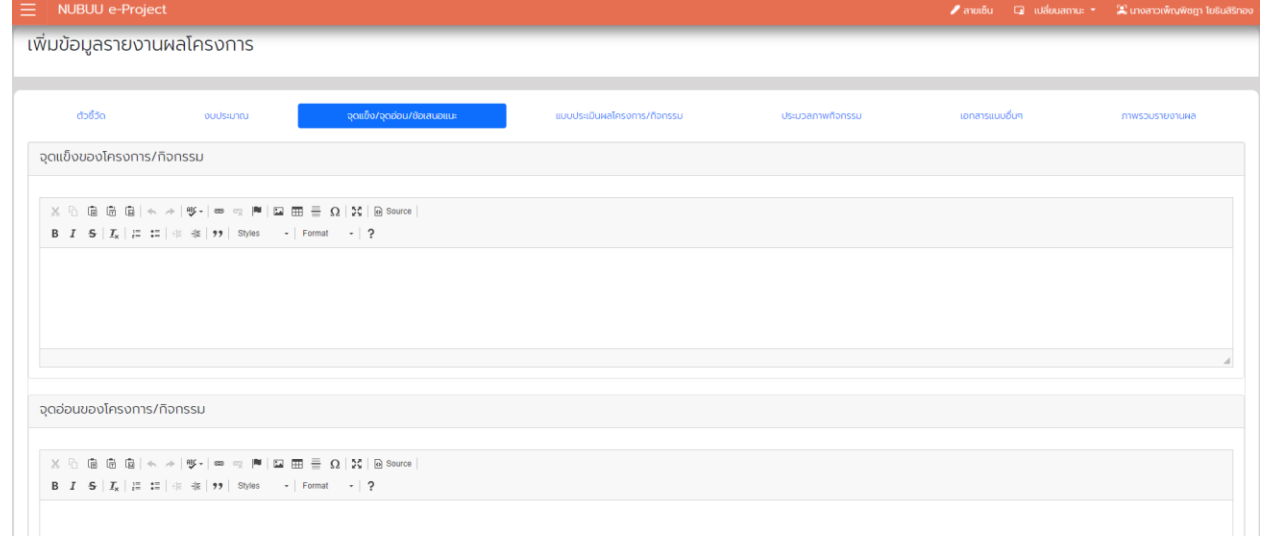

#### 6. แบบประเมินผลโครงการ/กิจกรรม

- หากเป็นลิ้ง ให้คลิกที่ อัปโหลดลิ้ง และกรอกชื่อแบบประเมิน และลิ้ง
- หากเป็นไฟล์/รูปภาพ ให้เลือก อัพโหลดรูปภาพ

#### แล้วคลิกอัปโหลด

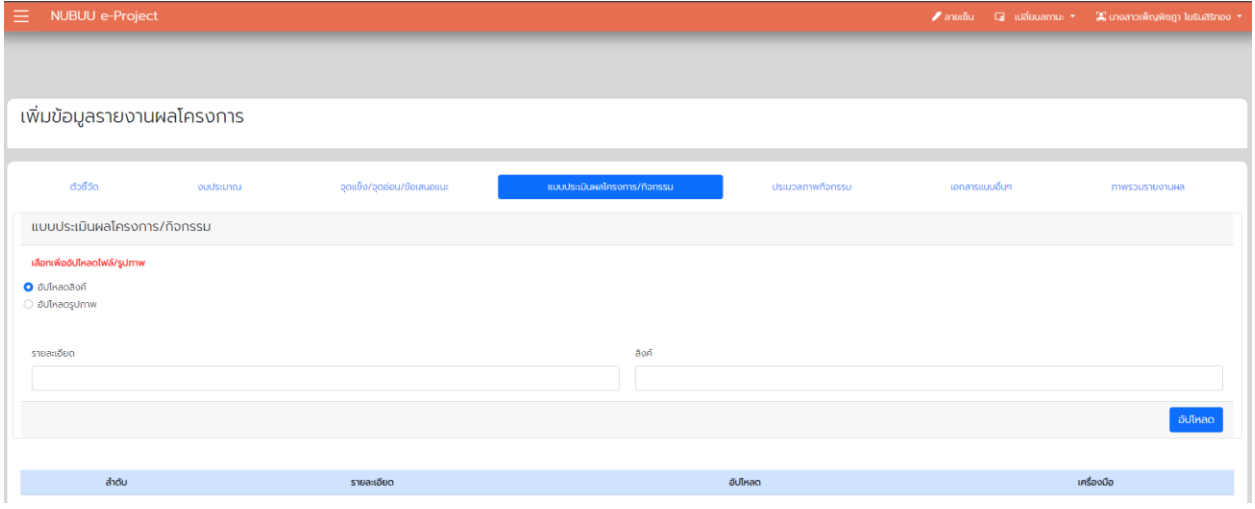

7. ประมวลภาพกิจกรรม สามารถอัพโหลดได้ไม่เกิน 6 รูป โดยให้กรอกชื่อภาพ และเลือกรูปภาพที่ต้องการ และ คลิก อัปโหลด ทีละไฟล์

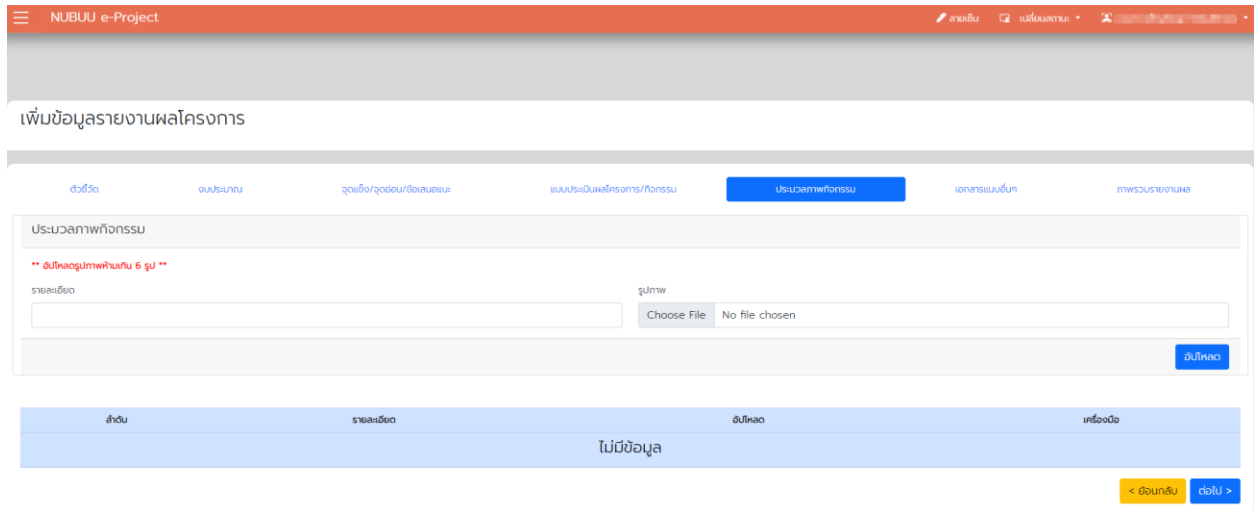

## 8. หากมีเอกสารอื่นๆ ให้แนบในส่วนนี้

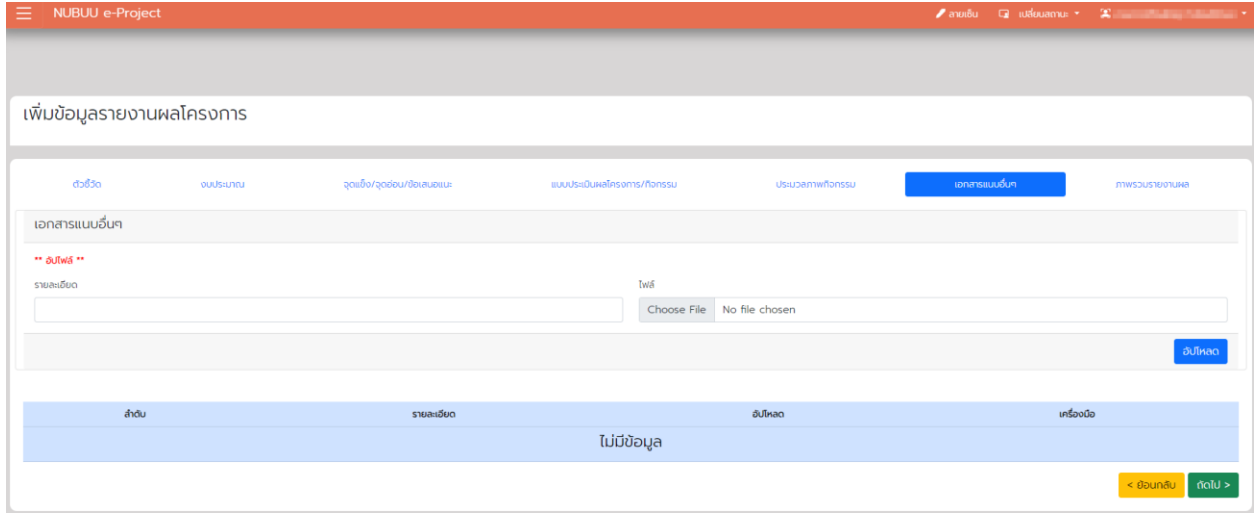

9. หากมีประธานโครงการ ให้กด แจ้งเตือนประธานโครงการเพื่อจัดส่ง แต่หากเป็นตนเองที่เป็นประธาน ให้กดส่ง

## รายงานผลโครงการ

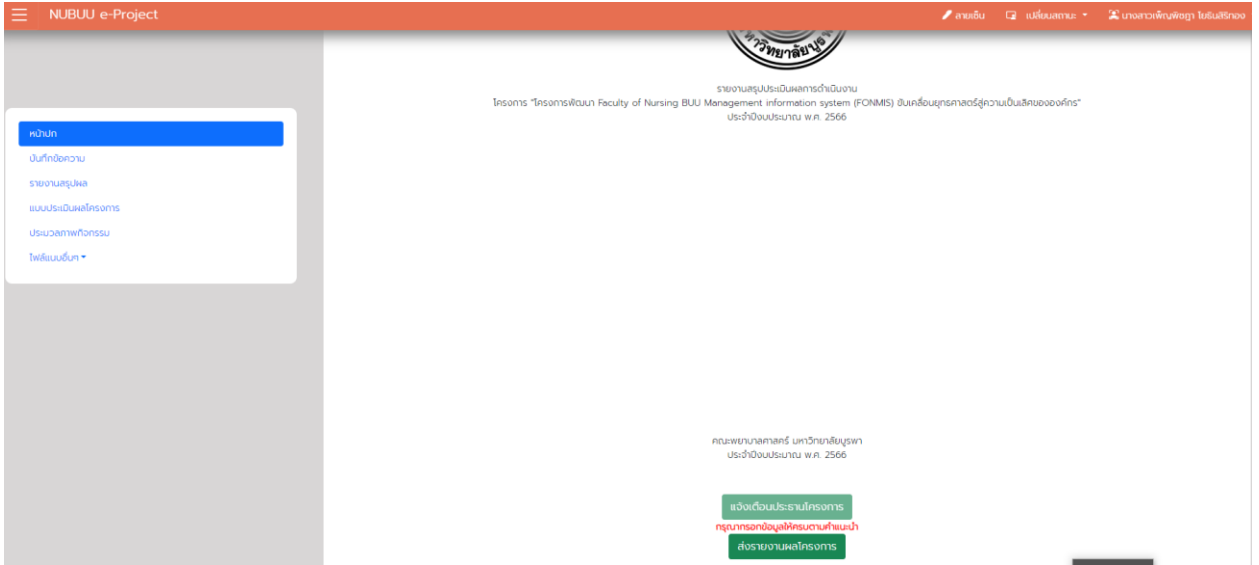

## **ประธานโครงการ**

## <span id="page-11-0"></span>**ตรวจสอบโครงการเพื่อขออนุมัติ**

 $1$ . ดูรายการโครงการที่ต้องการจะตรวจสอบ แล้วคลิก $\boxed{\mathscr{O}}$ 

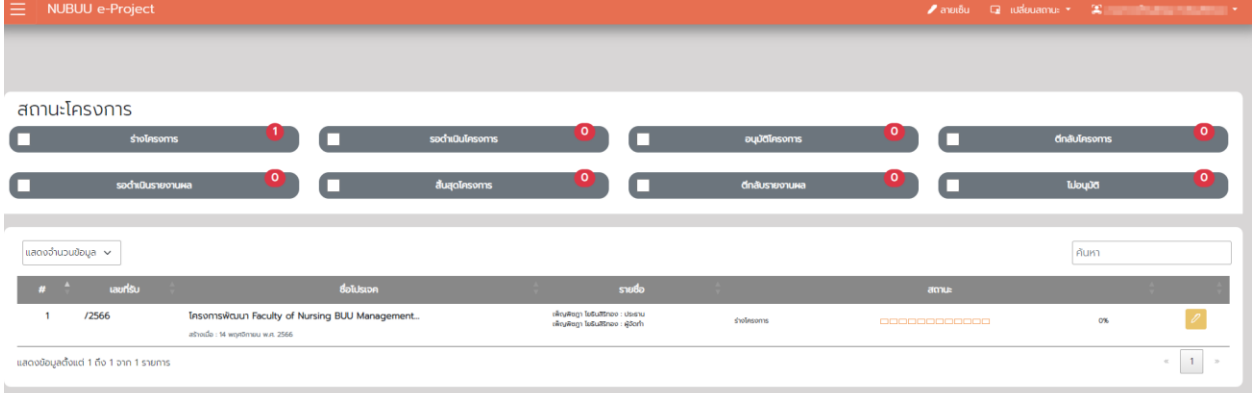

- 2. ตรวจสอบรายละเอียดบันทึกข้อความ และภาพรวมของโครงการ
	- หากต้องการแก้ไขโครงการ <mark>ผกัพขอมูลโครงการ</mark>
	- หากเรียบร้อยกด ส่งโครงการ

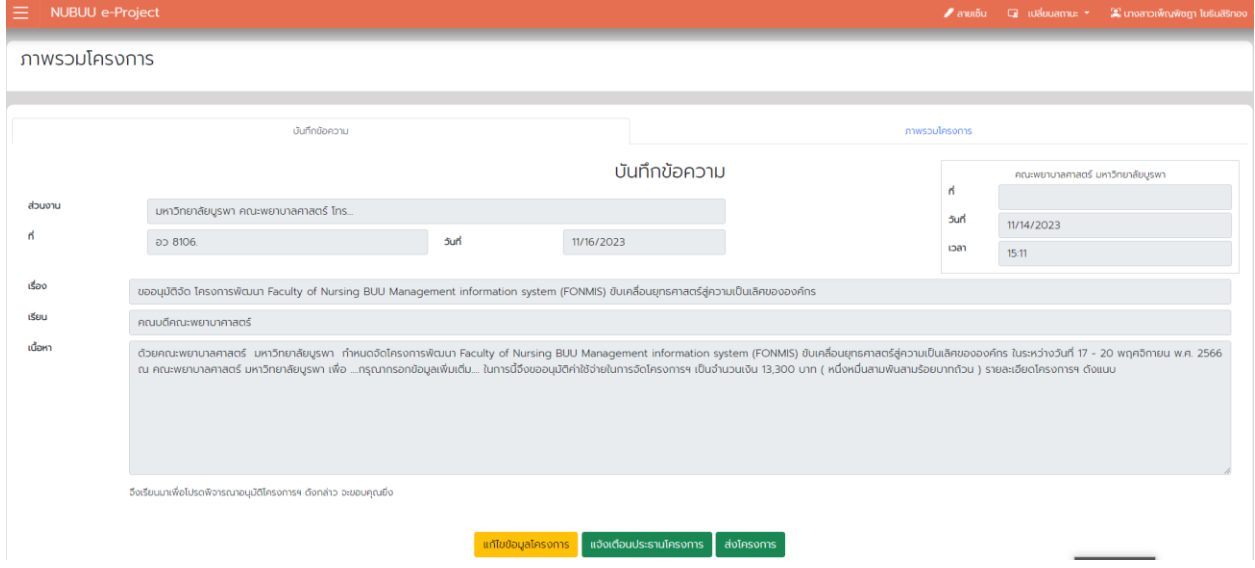

#### **ฝ่ายแผน**

#### <span id="page-12-0"></span>**เปลี่ยนสถานะ**

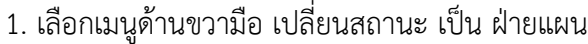

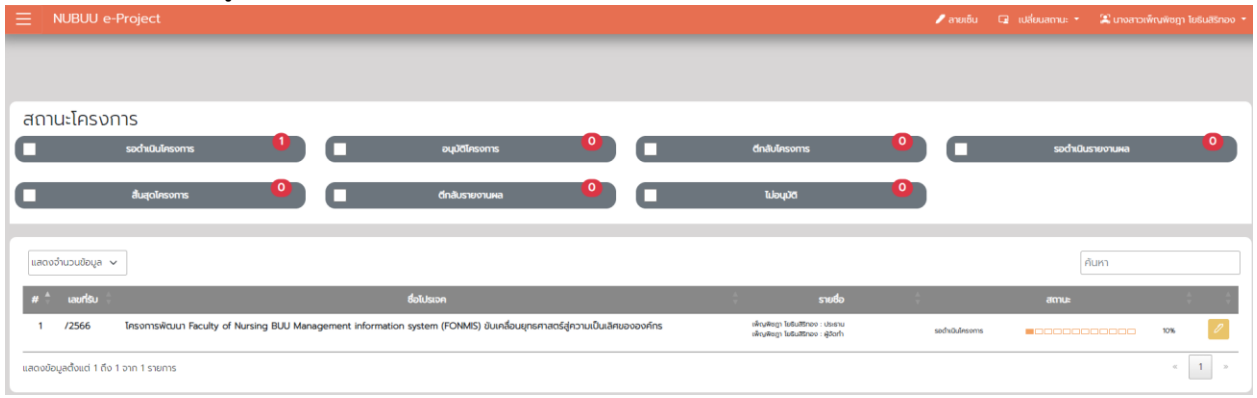

#### **ตรวจสอบโครงการ**

#### 1. ฝ่ายแผนจะได้รับอีเมลการแจ้งเตือนว่ามีผู้ส่งโครงการเข้าระบบ

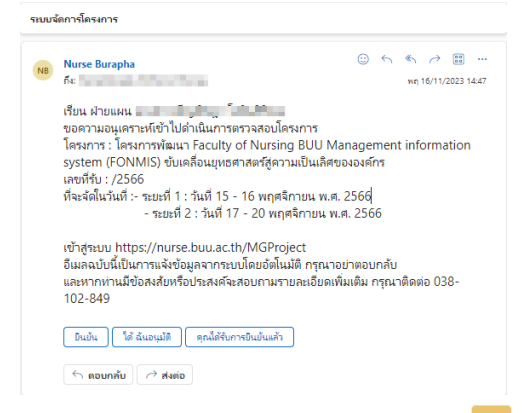

## 2. ฝ่ายแผนเข้าระบบเพื่อตรวจสอบ คลิก <sup>2</sup> ในโครงการที่ต้องการ

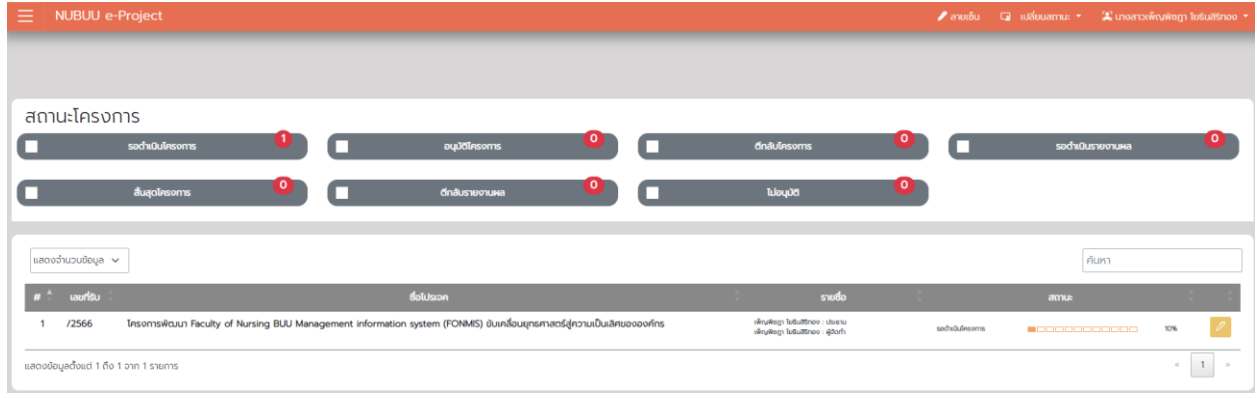

3. ตรวจสอบรายละเอียดของโครงการ

- จะสามารถแก้ไขโครงการที่เกี่ยวข้องได้เท่านั้น คือ ความสอดคล้องของโครงการ และตัวชี้วัดของ โครงการ

- หาก ไม่สอดคล้อง ต้องการจะส่งข้อความให้กับผู้รับหรือตีกลับ ต้องกรอก Comment เพื่อแจ้งให้ ผู้สร้างและประธานรับทราบ

- หากสอดคล้อง จะกรอก Comment หรือไม่ก็ได้ แล้วเลือก สอดคล้อง และกด ส่ง

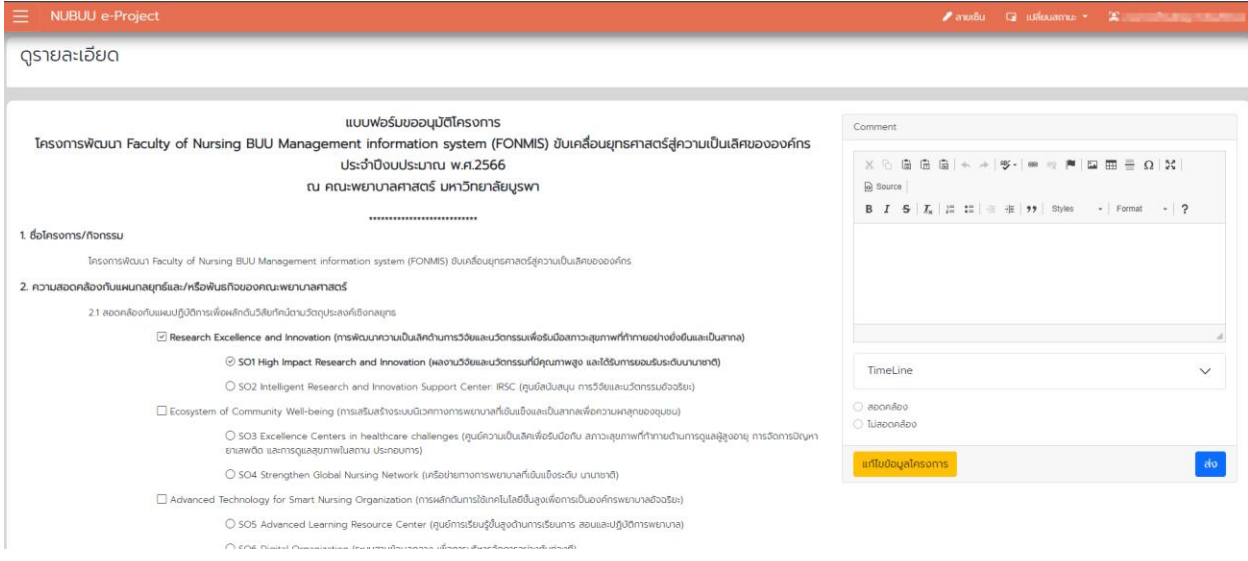

## **ผู้บังคับบัญชาฝ่ายแผน**

#### <span id="page-14-0"></span>**เปลี่ยนสถานะ**

1. เลือกเมนูด้านขวามือ เปลี่ยนสถานะ เป็น ผู้บังคับบัญชาฝ่ายแผน

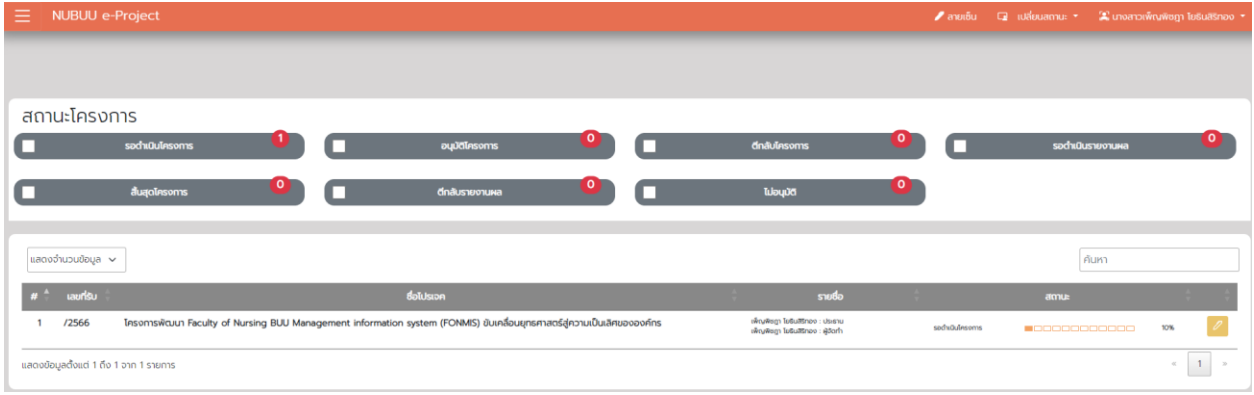

#### **ตรวจสอบโครงการเพื่อขออนุมัติ**

#### 1. ผู้บังคับบัญชาฝ่ายแผนจะได้รับอีเมลการแจ้งเตือนว่ามีผู้ส่งโครงการเข้าระบบ

ระบบจัดการโครงการ

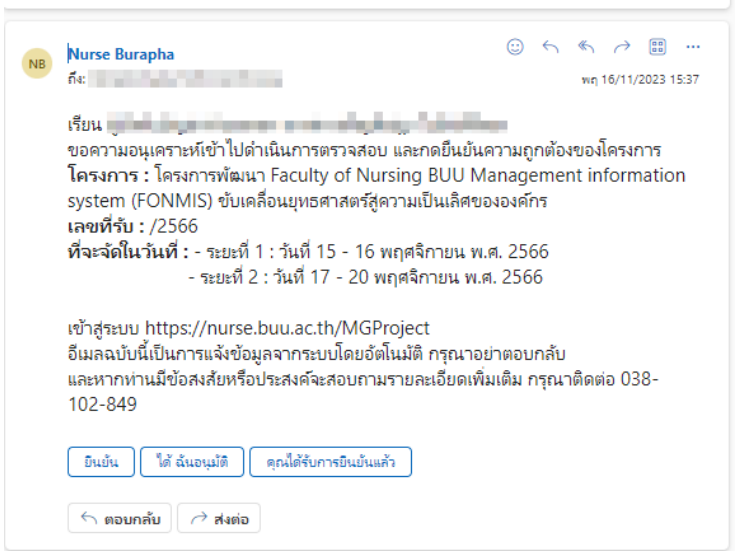

## 2. ผู้บังคับบัญชาฝ่ายแผนเข้าระบบเพื่อตรวจสอบ คลิก <sup>2</sup> ในโครงการที่ต้องการ

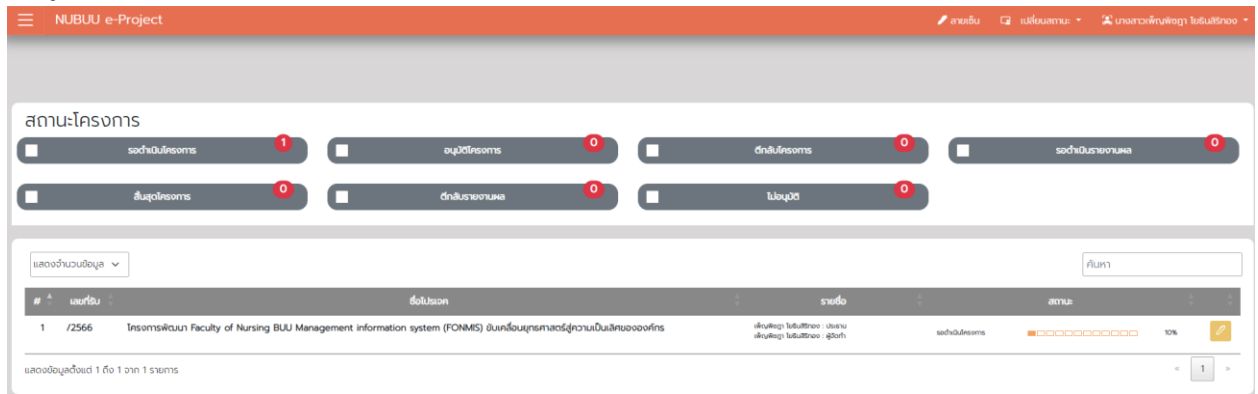

3. ตรวจสอบรายละเอียดของโครงการ

- จะสามารถแก้ไขโครงการที่เกี่ยวข้องได้เท่านั้น คือ ความสอดคล้องของโครงการ และตัวชี้วัดของ โครงการ

- หาก ไม่สอดคล้อง ต้องการจะส่งข้อความให้กับผู้รับหรือตีกลับ ต้องกรอก Comment เพื่อแจ้งให้ ผู้สร้างและประธานรับทราบ

- หากสอดคล้อง จะกรอก Comment หรือไม่ก็ได้ แล้วเลือก สอดคล้อง และกด ส่ง

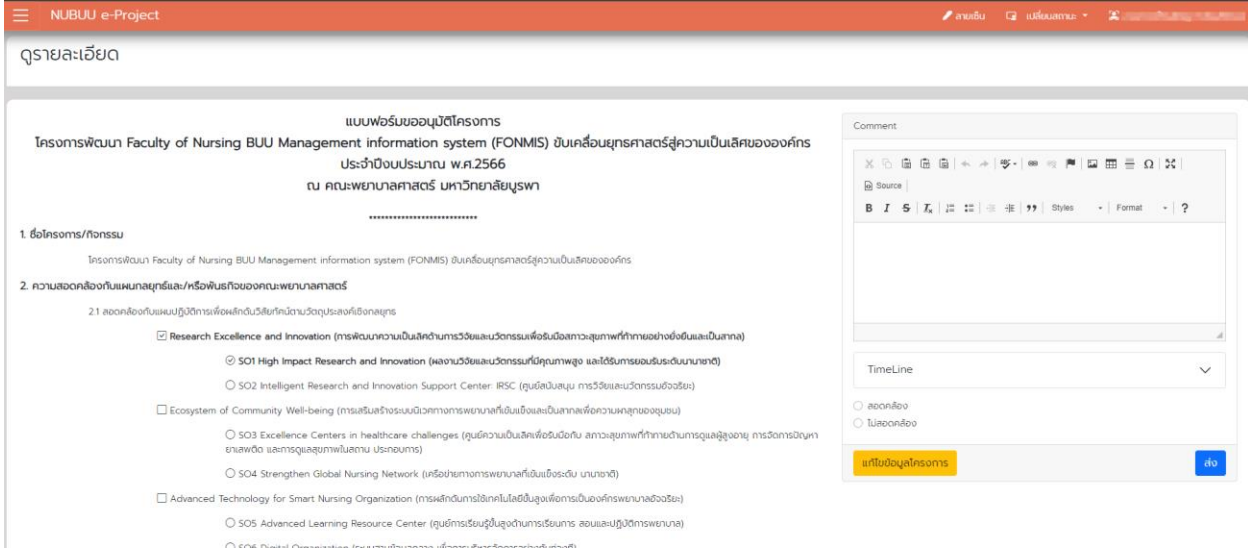

#### **ฝ่ายการเงินและฝ่ายพัสดุ**

#### <span id="page-17-0"></span>**เปลี่ยนสถานะ**

1. เลือกเมนูด้านขวามือ เปลี่ยนสถานะ เป็น ฝ่ายการเงินและฝ่ายพัสดุ

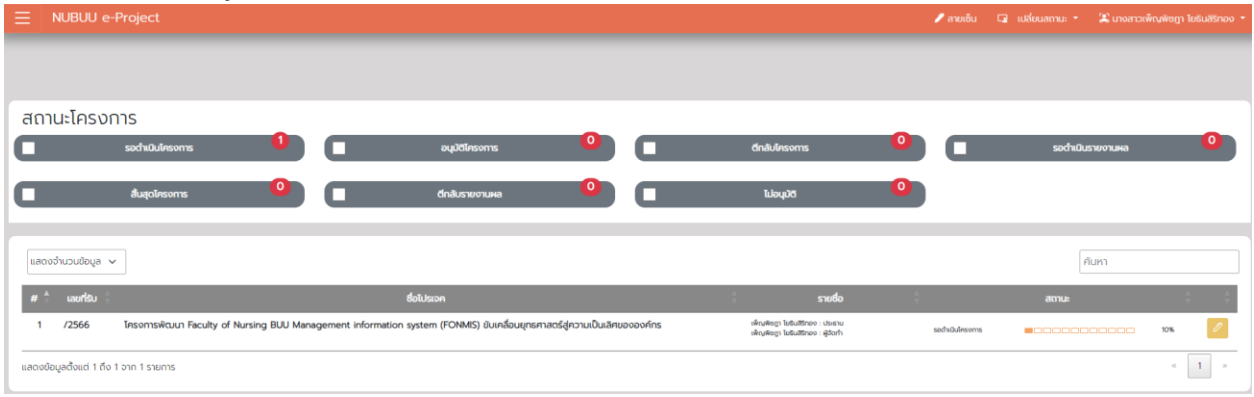

#### **ตรวจสอบโครงการ**

1. ฝ่ายการเงินและฝ่ายพัสดุจะได้รับอีเมลการแจ้งเตือนว่ามีผู้ส่งโครงการเข้าระบบ

ระบบจัดการโครงการ

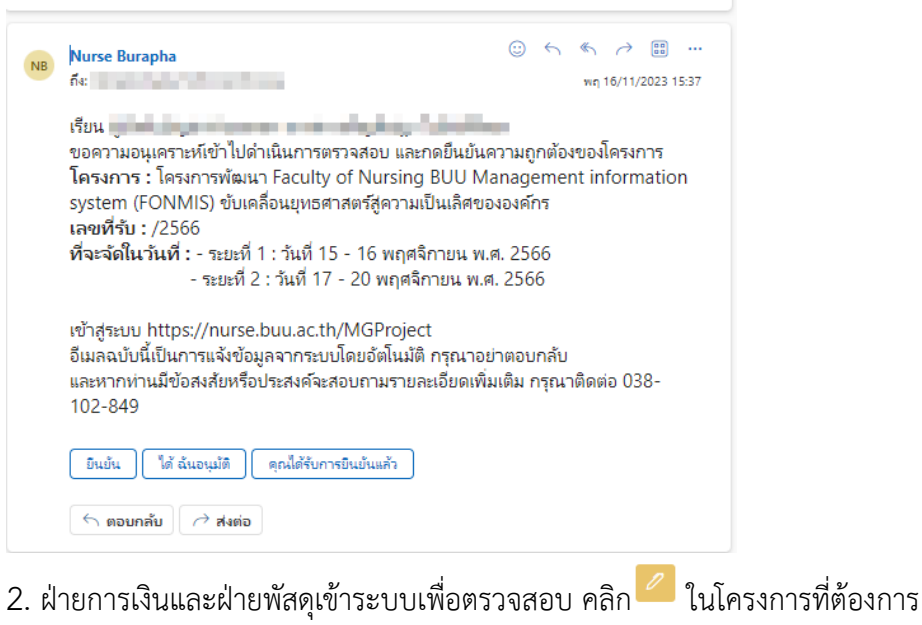

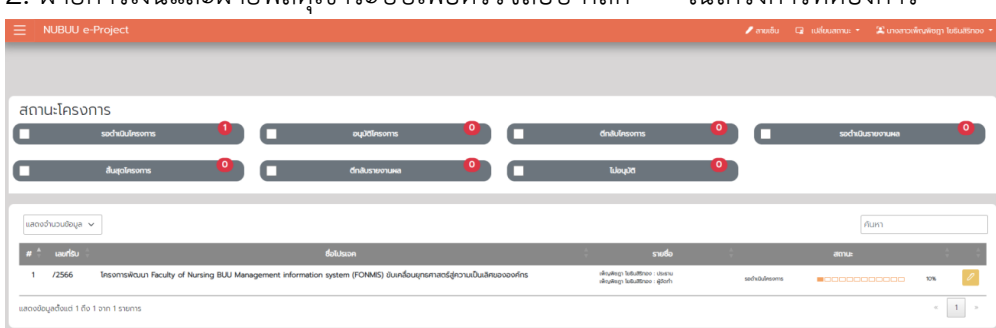

## 3. ตรวจสอบรายละเอียดของโครงการ ตรวจสอบงบประมาณ และสินค้าที่ต้องจัดซื้อ

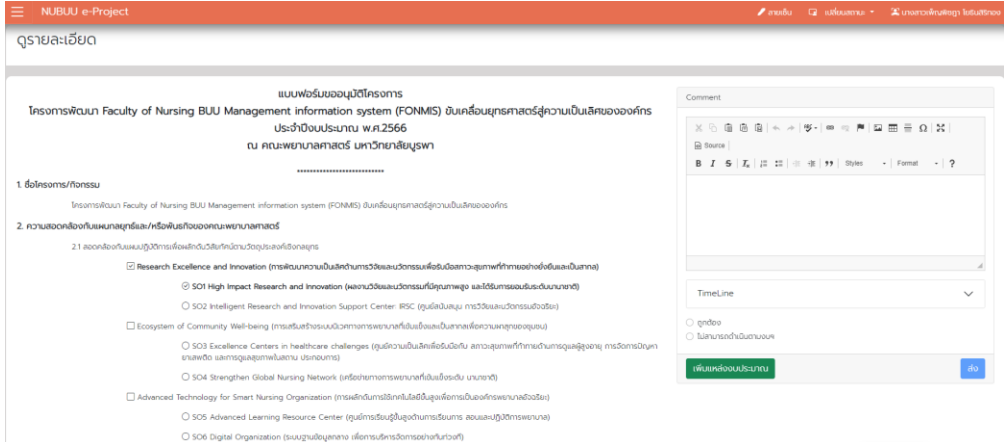

- เพิ่มแหล่งงบประมาณด้านขวามือ ในทุกกิจกรรม/หัวข้อย่อย และตรวจสอบสินค้าที่จัดซื้อในโครงการให้ ครบถ้วน หลังจากนั้น กด เสร็จสิ้น

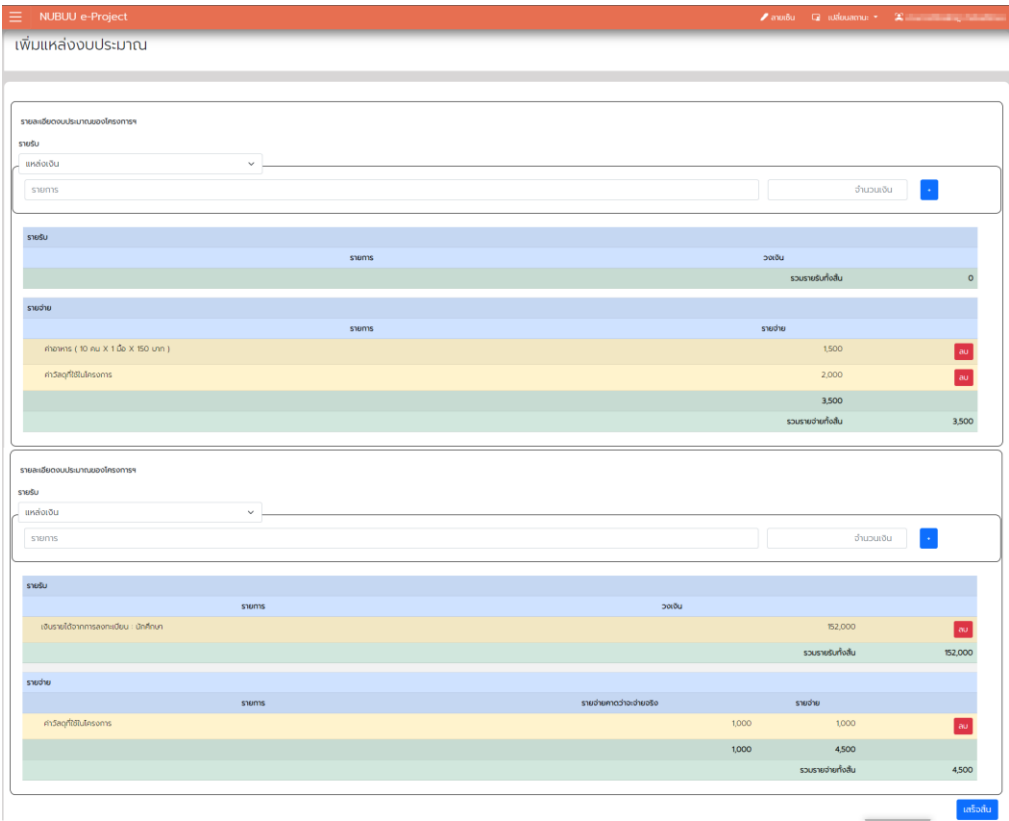

## - กด ถูกต้อง และกด ส่ง

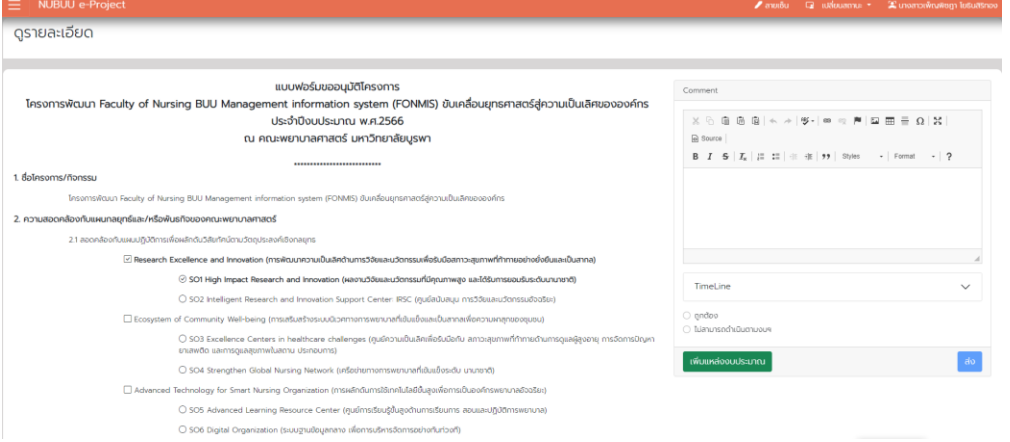

#### **ตรวจสอบค่าใช้จ่ายตอนรายงานผลโครงการ**

- 1. ระบบจะแจ้งว่ามีโครงการส่งรายงานผลเข้ามาในอีเมล
- 2. ฝ่ายการเงินและฝ่ายพัสดุเข้าระบบเพื่อตรวจสอบ คลิก <mark>1</mark> ในโครงการที่ต้องการ

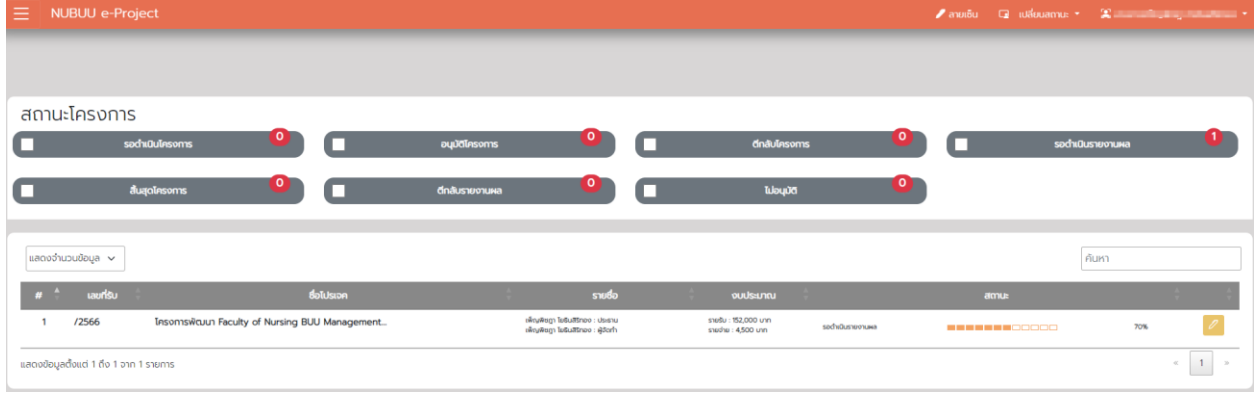

- 3. ตรวจสอบยอดค่าใช้จ่ายในแต่ละหัวข้อย่อยว่าถูกต้องหรือไม่
	- ถูกต้อง ให้คลิกเลือกถูกต้อง และกดส่ง
	- ไม่ถูกต้อง ให้คลิกเลือก ไม่ถูกต้อง พร้อม comment ที่ต้องการให้แก้ไข และกดส่ง

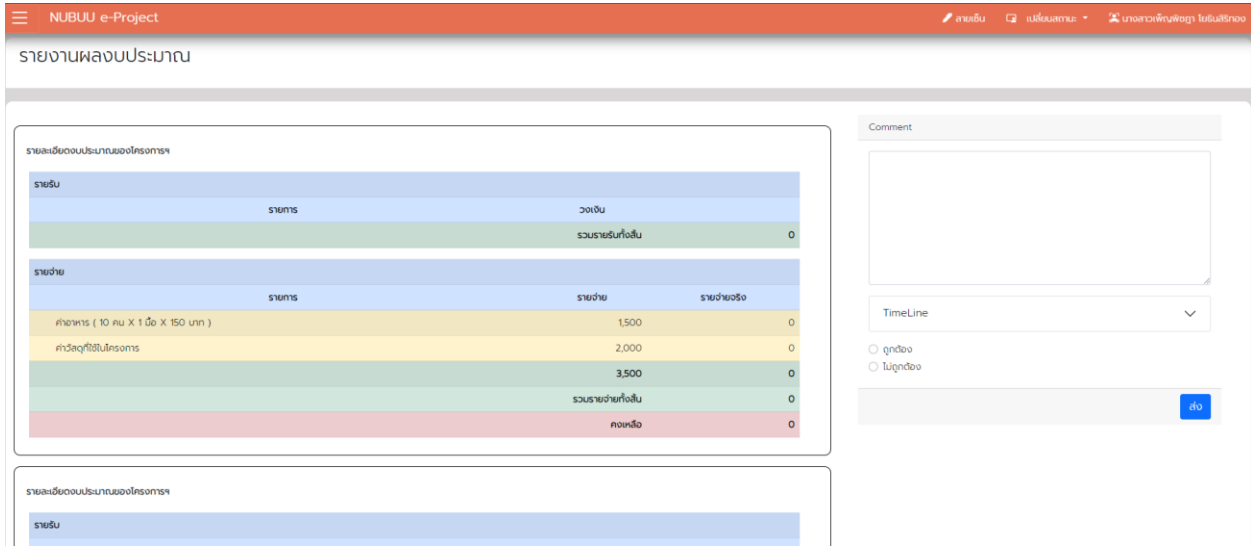

## **ผู้บังคับบัญชาฝ่ายการเงินและฝ่ายพัสดุ**

#### **เปลี่ยนสถานะ**

1. เลือกเมนูด้านขวามือ เปลี่ยนสถานะ เป็น ผู้บังคับบัญชาฝ่ายการเงินและฝ่ายพัสดุ

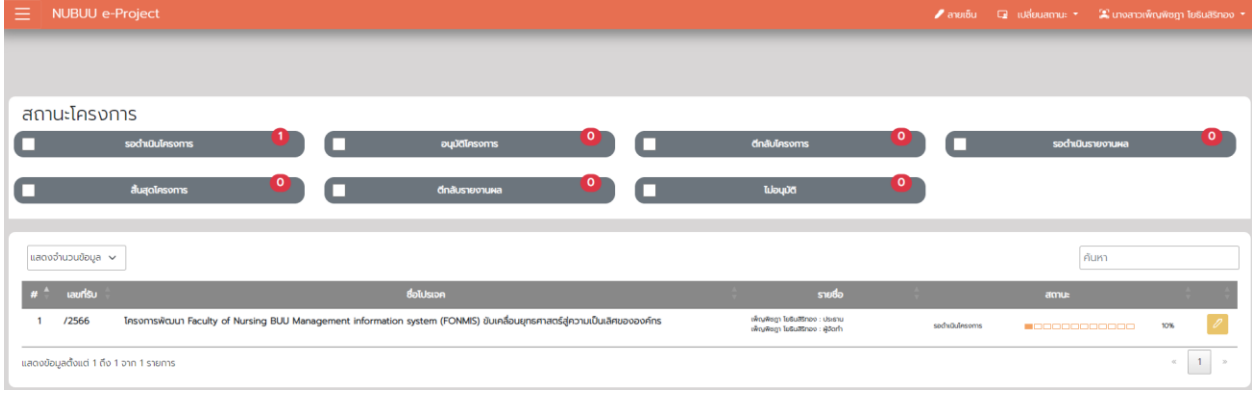

#### **ตรวจสอบโครงการ**

1. ผู้บังคับบัญชาฝ่ายการเงินและฝ่ายพัสดุจะได้รับอีเมลการแจ้งเตือนว่ามีผู้ส่งโครงการเข้าระบบ

ระบบจัดการโครงการ

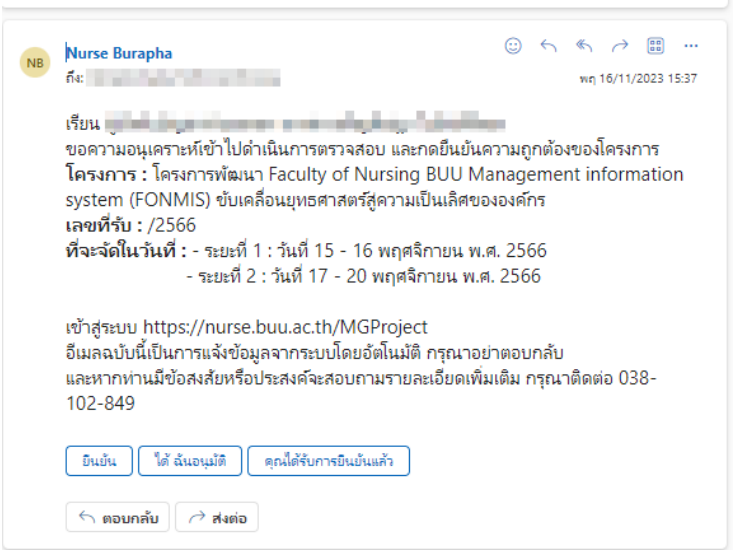

## 2. ผู้บังคับบัญชาฝ่ายการเงินและฝ่ายพัสดุเข้าระบบเพื่อตรวจสอบ คลิก <mark>ใช้</mark> ในโครงการที่ต้องการ

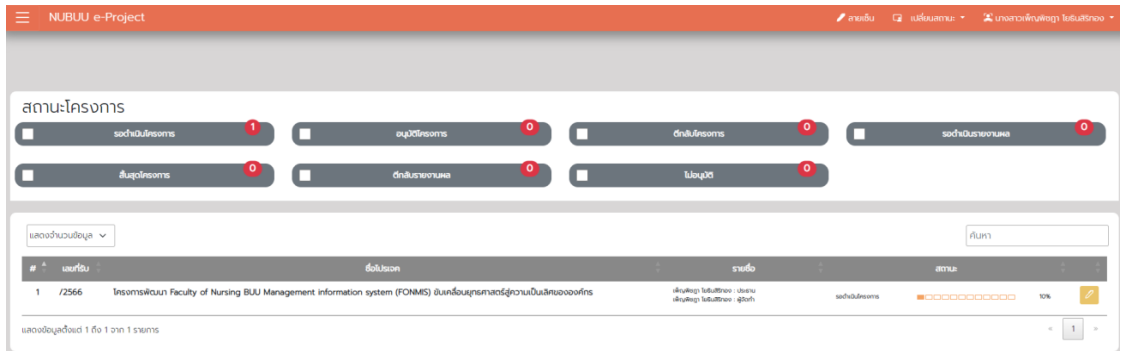

#### 3. ตรวจสอบรายละเอียดของโครงการ

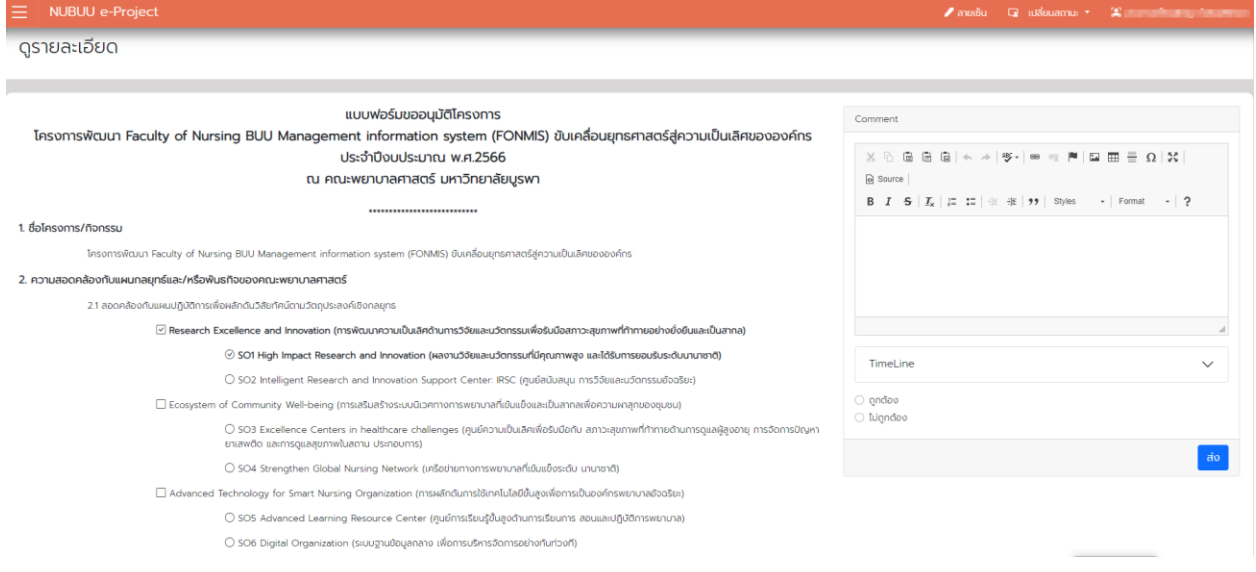

#### **คณบดี**

#### <span id="page-23-0"></span>**เปลี่ยนสถานะ**

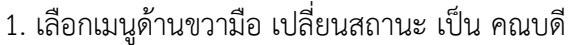

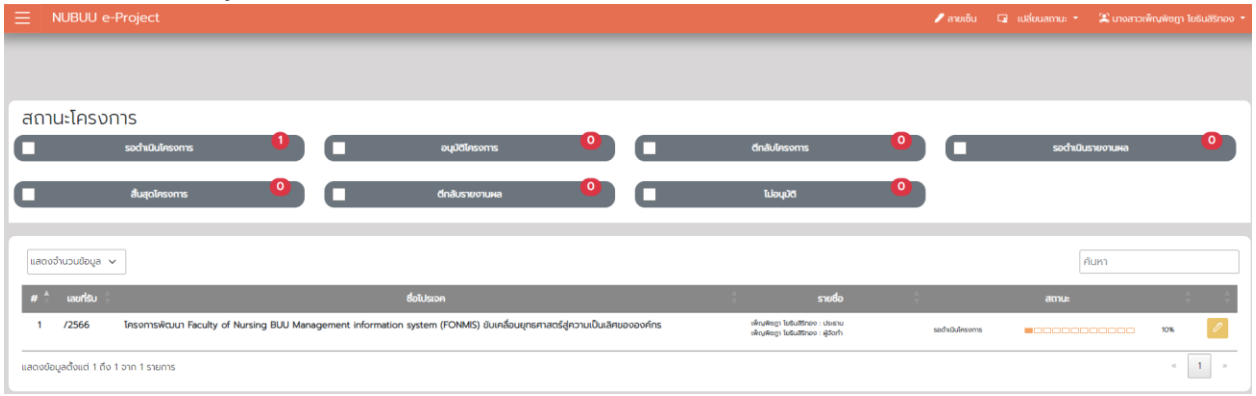

#### **ตรวจสอบโครงการในการขออนุมัติ**

#### 1. คณบดีจะได้รับอีเมลการแจ้งเตือนว่ามีผู้ส่งโครงการเข้าระบบ

ระบบจัดการโครงการ

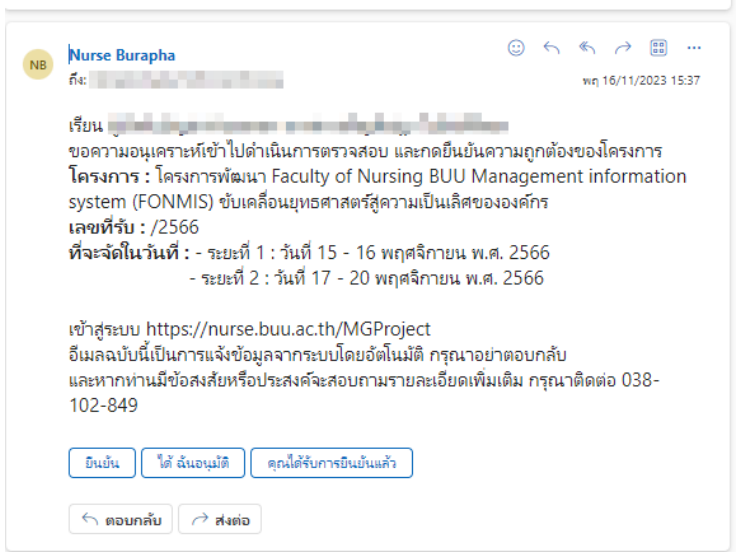

2. คณบดีเข้าระบบเพื่อตรวจสอบ หากต้องการดูรายละเอียดคลิก <sup>2</sup> ในโครงการที่ต้องการ แต่หากต้องการ

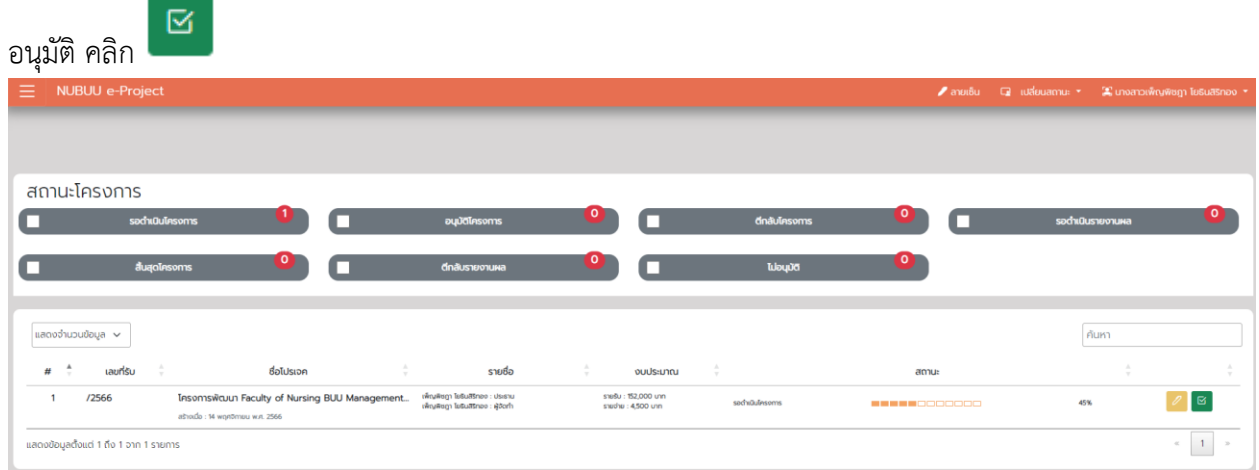

- 3. กรณีต้องการตรวจสอบรายละเอียดของโครงการ จะแสดง 3 ตัวให้คณบดีเลือก
	- กรณี อนุมัติ เลือก อนุมัติ และกดส่ง
	- กรณี ต้องการให้ผู้จัดทำโครงการ ให้กรอก Comment รายละเอียด และเลือก ดำเนินการแก้ไข และ

กดส่ง

- กรณี เห็นควรให้ยกเลิก ให้กรอก Comment เลือก ไม่อนมัติ (ยกเลิกโครงการ) และกดส่ง

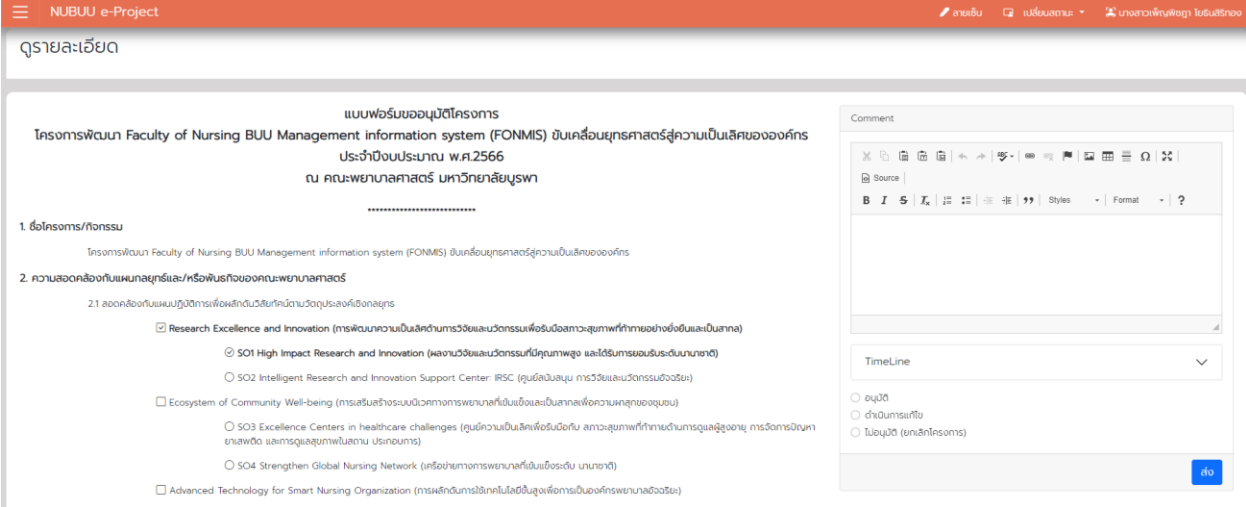

#### **รายงานผล**

1. คณบดีจะได้รับอีเมลการแจ้งเตือนว่ามีผู้ส่งรายงานผลโครงการเข้าระบบ

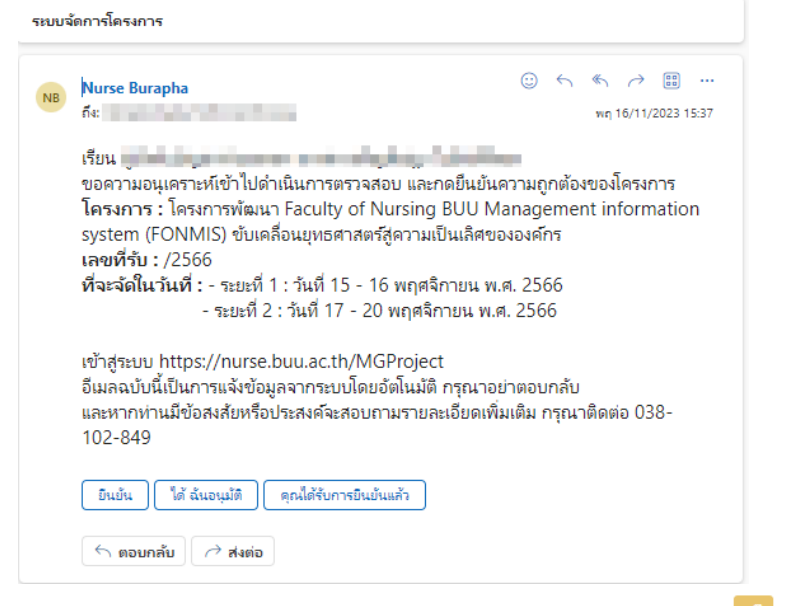

2. คณบดีเข้าระบบเพื่อตรวจสอบ หากต้องการดูรายละเอียดคลิก <sup>2</sup> ในโครงการที่ต้องการ แต่หากเห็นชอบ ให้

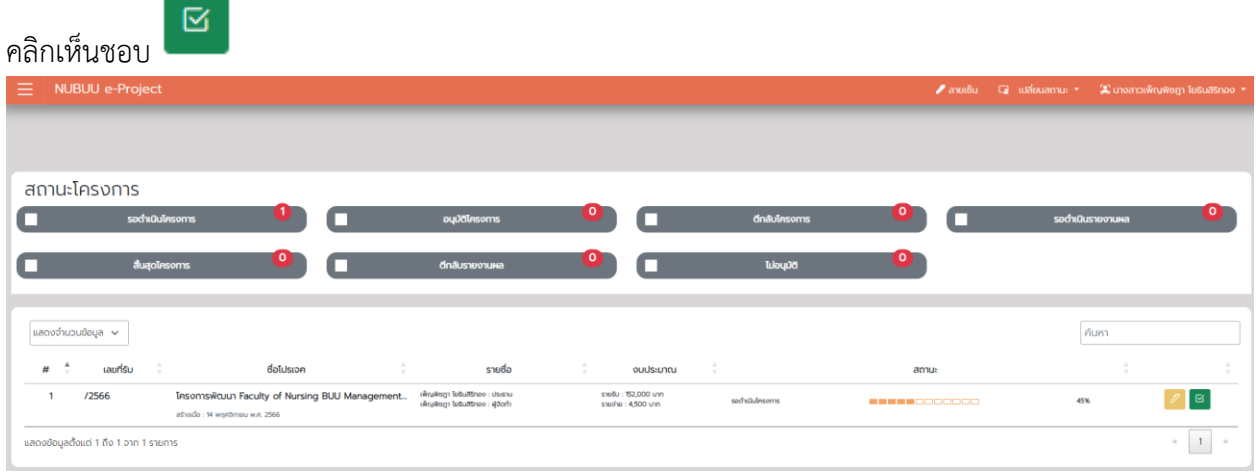

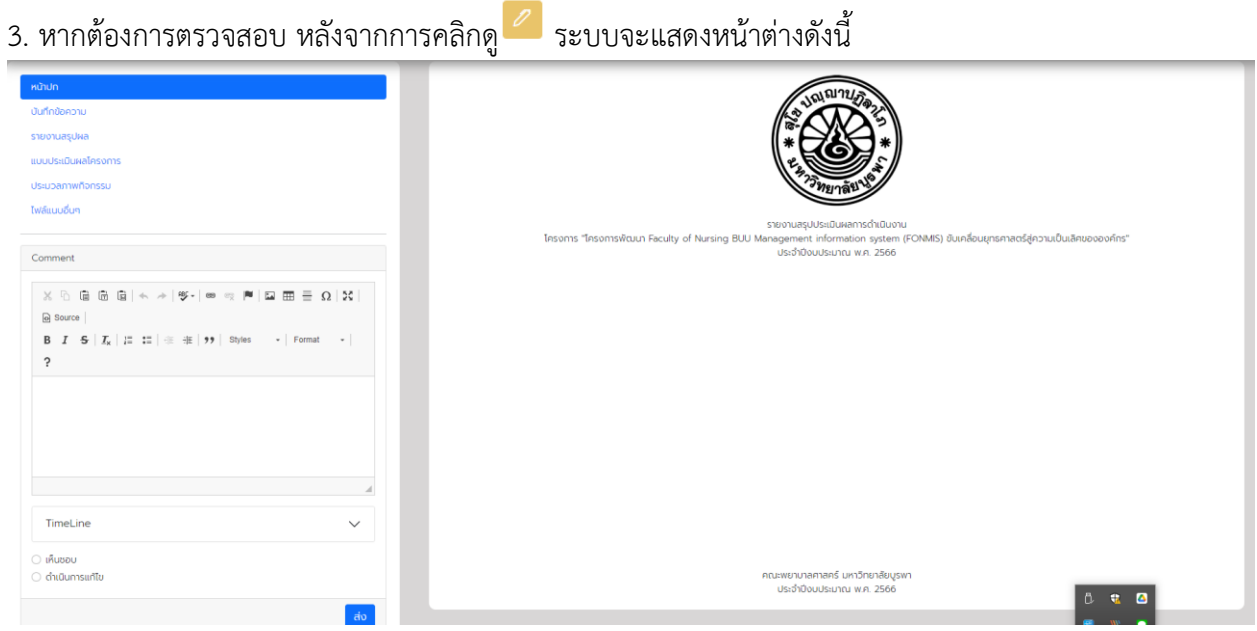

หลังจากตรวจสอบเรียบร้อยและเห็นชอบให้คลิกเลือก เห็นชอบ และกดส่ง หากต้องการให้แก้ไข ให้เลือก ดำเนินการแก้ไข และกดส่ง